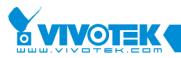

# **Application Note**

## ST7501-VVTK How to set customized files Of ST7501

www.vivotek.com

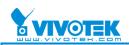

#### © 2009 VIVOTEK Inc. All Right Reserved

VIVOTEK may make changes to specifications and product descriptions at any time, without notice. The following are trademarks of VIVOTEK Inc., and may be used to identify VIVOTEK products only: VIVOTEK. Other product and company names contained herein may be trademarks of their respective owners. No part of this publication may be reproduced or utilized in any form or by any means, electronic or mechanical, including photocopying and microfilm, without permission in writing from VIVOTEK Inc.

#### **Revision History**

| Version | Issue date | Author     | Comment       |
|---------|------------|------------|---------------|
| 0.1     | 2009/09/17 | Polly Yang | First release |
|         |            |            |               |
|         |            |            |               |
|         |            |            |               |

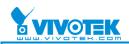

### Tables of contents

| Intr | oduction                                               |   | 4 |
|------|--------------------------------------------------------|---|---|
| 1.   | How Do I Change the Logo in ST750 After Installation?  | ! | 5 |
|      | A. Finding the logo location                           |   | 5 |
|      | B. Replacing with the new logos                        |   | 7 |
| 2.   | How to Change the Logos in ST7501 Before Installation. |   | 8 |
|      | A. Prepare a new folder named "Customized"             |   | 8 |
|      | B. Place the image in the Customized folder            |   | 9 |
|      | C. Checking the new logos                              |   | 0 |
| 3. H | ow to Change Other Default Files Before Installation   |   |   |
|      | A. Create a folder named "language"                    |   |   |
|      | B. Others                                              |   | 2 |

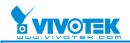

### Introduction

VIVOTEK provides the ST7501 Central Management Software. featuring reliable recording, easy system management, and great scalability for diverse IP surveillance applications. With the server/client architecture, users can carry out remote management on a large-scale system and benefit from a robust IP surveillance system.

ST7501 allows users to use their own logo, language, images, sounds, and cursors in the ST7501 program.

In this document, we will illustrate an example of how to insert your own logo before or after installing ST7501.

4

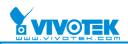

## 1. How Do I Change the Logo in ST750 After

### Installation?

### A. Finding the logo location

1. The image files are located in your installation path. The default path is:

LiveClient: C:\Program Files\Vivotek Inc\ST7501\Client\LiveClient\image\VIVOTEK Logo\_3.gif (and bg\_video\_cell\_default.jpg)

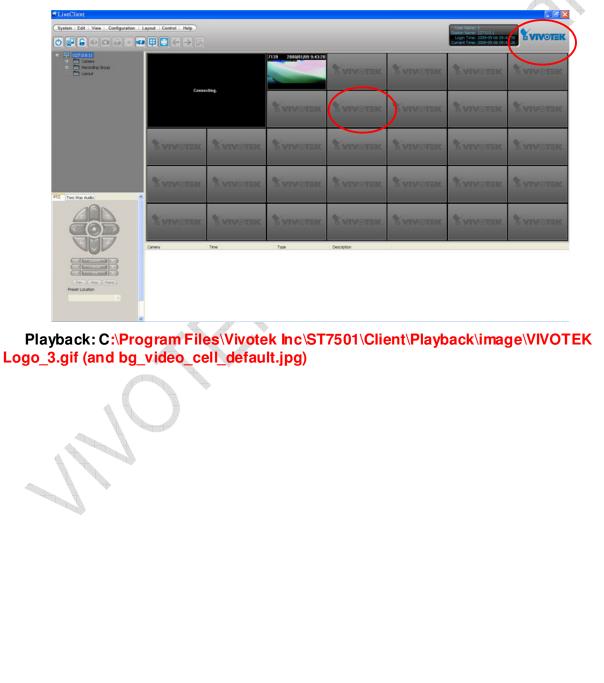

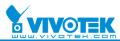

Application Note

| O D C C C C C C C C C C C C C C C C C C |                                       |                 | User Nam<br>Station Nam<br>Logit Trin<br>Current Time | 2000 1<br>2000 1<br>2000 6:20 10:37:16<br>2000 6:20 10:37:66<br>4 VIVOTEK |
|-----------------------------------------|---------------------------------------|-----------------|-------------------------------------------------------|---------------------------------------------------------------------------|
| e contrar   Ime Search   Log vewer<br>G | <b>VIVOTEK</b>                        | <b>VIVOTEK</b>  | VIVOTEK                                               | <b>Yvivotek</b>                                                           |
|                                         | VIVOTEK                               | VIVOTEK         | VIVOTEK                                               | VIVOTEK                                                                   |
|                                         | VIVOTEK                               | VIVOTEK         | VIVOTEK                                               | VIVOTEK                                                                   |
|                                         | <b>XVIVOTEK</b>                       | <b>XVIVOTEK</b> | & vivotek                                             | <b>XVIVOTEK</b>                                                           |
|                                         | ××××××××××××××××××××××××××××××××××××× |                 |                                                       | - 000.00 0<br>000.00                                                      |
| Add Remove Badsup Delete <b>Retech</b>  | Index Camera Start                    | End Descr       | ation                                                 |                                                                           |
|                                         |                                       |                 |                                                       |                                                                           |

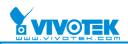

### B. Replacing with the new logos

1. Replace these files with your own image using the following formats:

| Name:         | VIVOTEK Logo_3.gif | bg_video_cell_default.jpg |
|---------------|--------------------|---------------------------|
| Resolution:   | 151 x 105          | 640 x 480                 |
| Image Format: | GIF                | JPEG                      |

2. Launch the LiveClient or Playback programs and the new icons will be displayed.

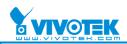

# 2. How to Change the Logos in ST7501 Before

### Installation

### A. Prepare a new folder named "Customized"

- 1. Please create a new folder named "Customized".
- 2. Place this folder in the same folder as ST7501\_Setup.exe (please refer to picture below)

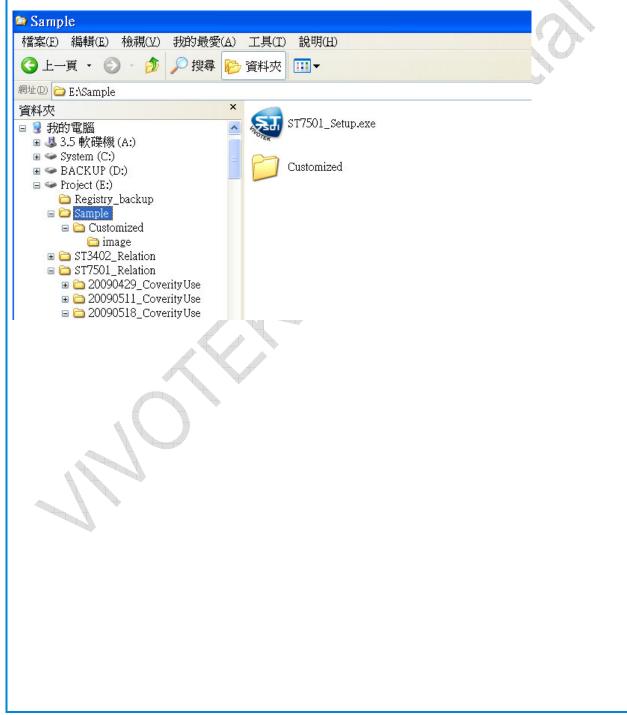

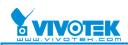

### B. Place the image in the Customized folder

1. Add a folder named "image" under the Customized folder and add the logos to it.

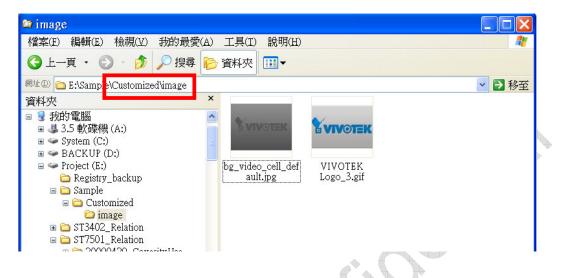

2. Make sure that the logo name is the same as the original and is of the following format:

| Name:         | VIVOTEK Logo_3.gif | bg_video_cell_default.jpg |
|---------------|--------------------|---------------------------|
| Resolution:   | 151 x 105          | 640 x 480                 |
| Image Format: | GIF                | JPEG                      |

|--|--|

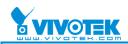

### C. Checking the new logos

2. You can now execute the installer (ST7501.exe). After installation, launch the LiveClient or Playback program and your new logos will be shown in the following locations.

| ystem Edit View Configuration                                                                                                    |                                                                    |                                  |                                     |                         |                    | User Name: 1<br>Station Name: 127.0.0.1<br>Login Time: 2009-05-06 09<br>Current Time: 2009-05-06 09 |                 |
|----------------------------------------------------------------------------------------------------|--------------------------------------------------------------------|----------------------------------|-------------------------------------|-------------------------|--------------------|----------------------------------------------------------------------------------------------------|-----------------|
|                                                                                                    |                                                                    |                                  | 7139 2000/01/09 9:43:28             |                         |                    |                                                                                                    |                 |
| (127:0.0.1)  Comera  Comera  Comera  Layout                                                                                                    |                                                                    |                                  |                                     | YVIVOTEK                | <b>YVIVOTEK</b>    | <b>Y</b> VIVOTEK                                                                                    | YVIVOT          |
|                                                                                                    | Conne                                                              | cting.                           |                                     |                         |                    |                                                                                                    |                 |
|                                                                                                    |                                                                    |                                  | VIVOTEK                             | VIVOTEK                 | YVIVOTEK           | VIVOTEK                                                                                             | VIVOT           |
|                                                                                                    |                                                                    |                                  |                                     |                         |                    |                                                                                                    |                 |
|                                                                                                    | <b>XVIVOTEK</b>                                                    | <b>EVIVOTEK</b>                  | VIVOTEK                             | VIVOTEI                 | VIVOTEK            | <b>Y VIVOTEK</b>                                                                                    | <b>XVIVOTE</b>  |
|                                                                                                    |                                                                    |                                  |                                     | `                       |                    |                                                                                                    |                 |
| Two Way Audio                                                                                                    | <b>YIVOTEK</b>                                                     | <b>VIVOTEK</b>                   | VIVOTEK                             | <b>VIVOTEK</b>          | <b>YIVOTEK</b>     | <b>YIVOTEK</b>                                                                                      | <b>X</b> VIVOTE |
|                                                                                                    |                                                                    |                                  |                                     |                         |                    |                                                                                                    |                 |
|                                                                                                    | <b>YVIVOTEK</b>                                                    | <b>EVIVOTEK</b>                  | <b>X</b> VIVOTEK                    | <b>YVIVOTEK</b>         | <b>YIVOTEK</b>     | <b>Y VIVOTEK</b>                                                                                    | <b>X</b> VIVOTE |
|                                                                                                    | Camera                                                             | Time                             | Type                                | Description             |                    |                                                                                                    |                 |
| - ( - 200m ) +<br>- ( - Pocus ) +<br>- ( - Iris ) +                                                                                                    |                                                                    |                                  |                                     |                         |                    |                                                                                                    |                 |
| Pan Stop Patrol<br>Preset Location                                                                                                    |                                                                    |                                  |                                     |                         |                    |                                                                                                    |                 |
| Preset Location                                                                                                    | l                                                                  |                                  |                                     |                         |                    |                                                                                                    |                 |
| 5                                                                                                    | 2                                                                  |                                  |                                     |                         |                    |                                                                                                    |                 |
|                                                                                                    |                                                                    | A                                | LiveClie                            | ent                     |                    |                                                                                                    |                 |
|                                                                                                    |                                                                    |                                  |                                     |                         |                    |                                                                                                    |                 |
|                                                                                                    |                                                                    |                                  |                                     | -                       |                    |                                                                                                    | $\frown$        |
|                                                                                                    | Lavout   Help                                                      |                                  |                                     |                         |                    | Liker Name 1                                                                                        |                 |
| stem Edit View Configuration                                                                                                    |                                                                    |                                  |                                     | -                       |                    | User Name: 1<br>Station Name: 127,00.1<br>Logn Time: 2009-05-20 10<br>Current Time: 2009-05-20 10   |                 |
| Istem Edit View Configuration                                                                                                    | 2 🕀 🔀 🕞                                                            |                                  |                                     |                         |                    |                                                                                                    |                 |
| stem Edit View Configuration                                                                                                    | 2 🕀 🔀 🕞                                                            | VIVOTE                           | K 8VN                               | VOTEK                   | YVIVOT             |                                                                                                    |                 |
| Istem Edit View Configuration                                                                                                    | 2 🕀 🔀 🕞                                                            | Í VIVOTE                         | K SVN                               |                         | Yvivot             |                                                                                                    |                 |
| Istem Edit View Configuration                                                                                                    | 2 🕂 🖹 🗐                                                            | i vivote                         |                                     |                         | Y vivot<br>Y vivot | EK X                                                                                                |                 |
| Istem Edit View Configuration                                                                                                    | 2 🕂 🖹 🗐                                                            | _                                |                                     | уотек                   |                    | EK X                                                                                                |                 |
| rstem Edit View Configuration                                                                                                    |                                                                    | VIVOIE                           | K YV                                | VOTEK                   | X VIVOT            | =K 81                                                                                               |                 |
| Istem Edit View Configuration                                                                                                    |                                                                    | _                                | K YV                                | уотек                   |                    | =K 81                                                                                               |                 |
| rstem Edit View Configuration                                                                                                    |                                                                    | í VIVOTE<br>í VIVOTE             | к 8 ул                              | Yotek<br>Yotek          | X VIVOT            |                                                                                                    |                 |
| Istem Edit View Configuration                                                                                                    |                                                                    | VIVOIE                           | к 8 ул                              | VOTEK                   | X VIVOT            |                                                                                                    |                 |
| Istem Edit View Configuration                                                                                                    |                                                                    | í vivote<br>í vivote<br>í vivote | к 8 ул                              | Yotek<br>Yotek          | X VIVOT            |                                                                                                    |                 |
| rstem Edit View Configuration                                                                                                    |                                                                    |                                  | K YVI<br>K YVI<br>K YVI             | Yotek<br>Yotek          | X VIVOT            |                                                                                                    |                 |
| rstem Edit View Configuration                                                                                                    |                                                                    |                                  | K YVI<br>K YVI<br>K YVI             | Yotek<br>Yotek          |                    |                                                                                                    |                 |
| rstem Edit View Configuration                                                                                                    |                                                                    |                                  | K YVI<br>K YVI<br>K YVI             | VOTEK<br>VOTEK<br>VOTEK |                    |                                                                                                    |                 |
| ntem Edit View Configuration                                                                                                    |                                                                    |                                  | K YVI<br>K YVI<br>K YVI             | VOTEK<br>VOTEK<br>VOTEK |                    |                                                                                                    |                 |
| Iayback<br>yatem Edit View Configuration<br>Pro True sarch Event Search Looy View<br>Pro Managed Stators<br>Pro Cal De<br>Col De<br>Add Renove Body Cal | P<br>P<br>P<br>P<br>P<br>P<br>P<br>P<br>P<br>P<br>P<br>P<br>P<br>P |                                  | K YVI<br>K YVI<br>K YVI<br>Sart End | VOTEK<br>VOTEK<br>VOTEK |                    |                                                                                                    |                 |

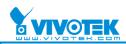

### 3. How to Change Other Default Files Before

### Installation

As an example, if you would like to add a language file before installation, please refer to the following steps:

### A. Create a folder named "language"

1. Please add a folder named "language" under the "Customized" directory (Note: customized must be placed in the same folder as ST7501\_Setup.exe)

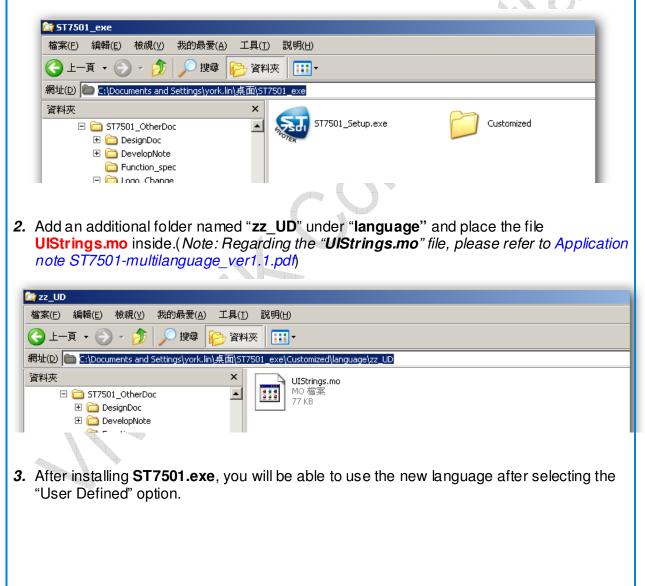

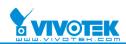

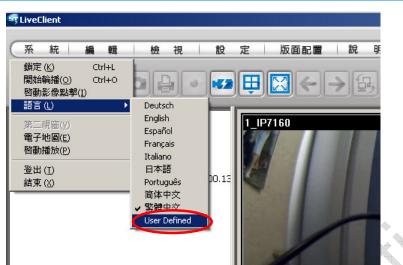

### B. Others

Following the procedures above, the user can add any folders and files in the "**Customized**" folder and the installer will install them into

C:\Program Files\Vivotek Inc\ST7501\Client\LiveClient\ and

4

C:\Program Files\Vivotek Inc\ST7501\Client\Playback\

Note: Please refer to picture-1 and picture-2 below for sample folders that you can add to the Customized folder. (Remember to set the same file folder name)

| LiveClient<br>『案① 編輯② 檢視② 我的    | 最愛( <u>A</u> ) 工具( <u>T</u> ) 説明( <u>H</u> ) |               |              |                 |
|---------------------------------|----------------------------------------------|---------------|--------------|-----------------|
| 3上—頁 • 🕥 · 🏂 🎾                  | 🛛 搜尋 🌔 資料夾 🛄・ 🍸                              | ou can add tl | nese folders |                 |
| 址① 🛅 C:\Program Files\Vivotek I | nc\ST7501\Client\LiveClient                  | 1             |              |                 |
|                                 | 名稱 🔺                                         | 大小            | 類型           | 修改日期            |
| 檔案及資料夾工作                        | AVI                                          |               | 檔案資料夾        | 2009/8/21 10:44 |
|                                 | cursors                                      | - /           | 檔案資料夾        | 2009/8/12 09:50 |
| 建立新的資料夾                         | 🦳 image                                      | -/            | 檔案資料夾        | 2009/9/15 03:00 |
| 🔕 將這個資料夾發佈到網站                   | 🛅 languag <del>e</del>                       | -//           | 檔案資料夾        | 2009/8/12 09:50 |
| 🔁 共用這個資料夾                       | Logs                                         | V             | 檔案資料夾        | 2009/8/17 10:30 |
|                                 | Microsoft.VC90.CRT                           |               | 檔案資料夾        | 2009/8/12 09:50 |
|                                 | 🚽 🛅 Snapshot                                 |               | 檔案資料夾        | 2009/8/12 02:19 |
| 其他位置                            | 🔊 🔂 Sound                                    |               | 檔案資料夾        | 2009/8/12 09:50 |
| Client                          | 🛅 template                                   |               | 檔案資料夾        | 2009/8/12 09:50 |
|                                 | 💽 AudioOut.dll                               | 52 KB         | 應用程式擴充       | 2009/8/24 06:09 |
| → 我的文件                          | 🛐 AviConverter.dll                           | 76 KB         | 應用程式擴充       | 2009/8/24 06:09 |
| ■ 我的電腦                          | AVSynchronizer.dll                           | 1.527 KB      | 應用程式擴充       | 2009/8/24 06:09 |

Picture-1: For LiveClient: C:\Program Files\Vivotek Inc\ST7501\Client\LiveClient\

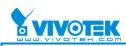

Application Note

| 案 E 編輯 E 檢視 (Y) 我的最多                 | ₹( <u>A</u> ) 工具( <u>T</u> ) 説明( <u>H</u> ) |                                                    |        |                 |  |  |
|--------------------------------------|---------------------------------------------|----------------------------------------------------|--------|-----------------|--|--|
| ) 1 – I – 🕤 – 🏂 🔎 I                  | 腹尋 🌔 資料夾 🛄 -                                |                                                    |        |                 |  |  |
| 🗄 🔘 🛅 C:\Program Files\Vivotek Inc\S | T7501\Client\Playback                       |                                                    |        | 2               |  |  |
|                                      | 名稱 🔺                                        | 大小                                                 | 類型     | 修改日期            |  |  |
| 檔案及資料夾工作 《                           | AVI                                         | -54001117                                          | 檔案資料夾  | 2009/8/24 05:52 |  |  |
|                                      | 🔁 image 🛛 🛶 🔶                               |                                                    | 檔案資料夾  | 2009/8/12 09:50 |  |  |
| 建立新的資料夾                              | 🛅 language>                                 |                                                    | 檔案資料夾  | 2009/8/12 09:50 |  |  |
| 🚱 將這個資料夾發佈到網站                        | Logs You can add t                          | □Logs You can add these folders 檔案資料夾 2009/8/26 08 |        |                 |  |  |
| 🔁 共用這個資料夾                            | Microsoft.VC90.CRT                          |                                                    | 檔案資料夾  | 2009/8/12 09:50 |  |  |
| A54                                  | 🛅 Snapshot                                  |                                                    | 檔案資料夾  | 2009/8/12 02:20 |  |  |
|                                      | 🔊 AviConverter.dll                          | 76 KB                                              | 應用程式擴充 | 2009/8/24 06:09 |  |  |
| 其他位置 🔹                               | 🛐 AVSynchronizer.dll                        | 1,527 KB                                           | 應用程式擴充 | 2009/8/24 06:09 |  |  |
| Client                               | Scomerr32.dll                               | 24 KB                                              | 應用程式擴充 | 2009/8/24 06:08 |  |  |
|                                      | 🗟 DataBroker.dll                            | 903 KB                                             | 應用程式擴充 | 2009/8/24 06:09 |  |  |
| 🔒 我的交件                               | DBMSI_ODBC.dll                              | 84 KB                                              | 應用程式擴充 | 2009/8/24 06:16 |  |  |
| 🚽 我的電腦                               | DBMSI PostereSOL dll                        | 177 KB                                             | 應用程式擴充 | 2009/8/24 06:16 |  |  |